Версия 1.31

# **Драйвер протокола MODBUS RTU (клиентская часть\$**

Версия 1.0

Руководство Пользователя

DevLink-P200/P300. Драйвер протокола MODBUS RTU (клиентская часть).

Руководство Пользователя/1-е изд.

© 2014. ООО «ЭнергоКруг», ООО «КРУГ-Софт». Все права защищены.

Никакая часть настоящего издания ни в каких целях не может быть воспроизведена в какой бы то ни было форме и какими бы то ни было средствами, будь то электронные или механические, включая фотографирование, магнитную запись или иные средства копирования или сохранения информации, без письменного разрешения владельцев авторских прав.

Все упомянутые в данном издании товарные знаки и зарегистрированные товарные знаки принадлежат своим законным владельцам.

## **ООО©ЭнергоКруг¹'ООО©КРУГ-Софт¹**

РОССИЯ, 440028, г. Пенза, ул. Титова 1 Тел. +7 (8412) 55-64-95, 55-64-97, 48-34-80 Факс: +7 (8412) 55-64-96 E-mail:[info@energokrug.ru](mailto:info@energokrug.ru) [http://www.krugsoft.ru](http://www.krugsoft.ru/) [http://devlink.ru](http://devlink.ru/) Вы можете связаться со службой технической поддержки по E-mail: [support@energokrug.ru](mailto:support@energokrug.ru) или [support@devlink.ru](mailto:support@devlink.ru)

Обозначение документа: ИГТЯ.39500L-01.00-И2.0.1

## **ША** СОДЕРЖАНИЕ

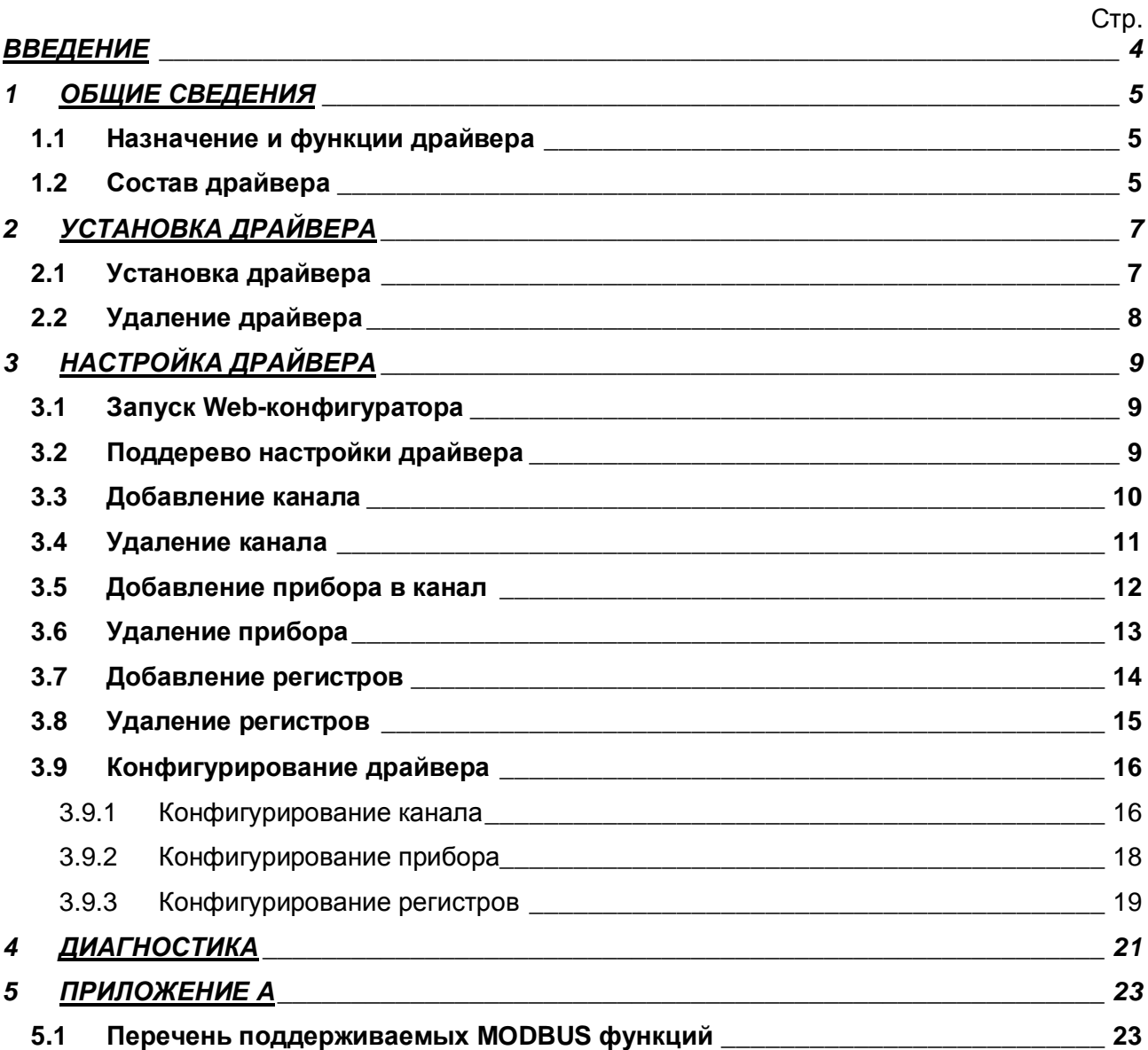

### **ВВЕДЕНИЕ**

Вашему вниманию предлагается Руководство Пользователя драйвера протокола MODBUS RTU клиентская часть для DevLink-P200/P300.

Целью данного Руководства является обучение Пользователя работе с драйвером. В каждом разделе руководства описываются те или иные стороны использования драйвера: функционирование, настройка и т.д.

#### **Структура руководства**

В разделе 1 («Общие сведения») описываются назначение, выполняемые функции и состав драйвера.

В разделе 2 («Установка драйвера») приведено описание процесса установки драйвера.

В разделе 3 («Настройка драйвера») приведено описание процесса настройки драйвера с помощью Web-конфигуратора.

В разделе 4 («Диагностика») описываются диагностические параметры драйвера.

В разделе 5 («Приложение А») описываются функции MODBUS, которые поддерживает драйвер.

## <span id="page-4-0"></span>1 ОБЩИЕ СВЕДЕНИЯ

### <span id="page-4-1"></span>1.1 Назначение и функции драйвера

Драйвер протокола MODBUS RTU клиентская часть (в дальнейшем драйвер) предназначен для организации информационного обмена по протоколу MODBUS RTU с устройствами, поддерживающими данный протокол.

### <span id="page-4-2"></span>1.2 Состав драйвера

В состав драйвера входят:

- Протокольный модуль ModBusRC.so  $\bullet$
- Модуль работы по COM-порту Serial.so
- Файлы шаблона конфигурации драйвера:
	- o ModBusRC.xml
	- o ModBusRC 1
	- o ModBusRC 1 PROP
	- o ModBusRC\_ModBusRC\_OBJSDI
	- o ModBusRC ModBusRC OBJSDI TPROP
	- o ModBusRC ModBusRC OBJSDO
	- o ModBusRC ModBusRC OBJSDO TPROP
	- o ModBusRC\_ModBusRC\_OBJSRO
	- o ModBusRC\_ModBusRC\_OBJSRO\_TPROP
	- o ModBusRC\_ModBusRC\_OBJSRI
	- o ModBusRC\_ModBusRC\_OBJSRI\_TPROP

## <span id="page-6-0"></span>2 УСТАНОВКА ДРАЙВЕРА

Имя файла установочного пакета: ModBusRC-drv-1.01-dl armel.deb

#### <span id="page-6-1"></span>2.1 Установка драйвера

Для установки драйвера необходимо:

#### 1) Перевести DevLink в режим программирования

Перевод контроллера в режим программирования осуществляется зажатием кнопки SET, при старте DevLink-P200, либо программно в Web-интерфейсе ПО DevLink-P200.

При нажатии кнопки «Режим программирования» после подтверждения действия будет произведён перезапуск контроллера в режим программирования. После последующего перезапуска контроллер вернётся в предыдущий режим работы: работа или конфигурирование.

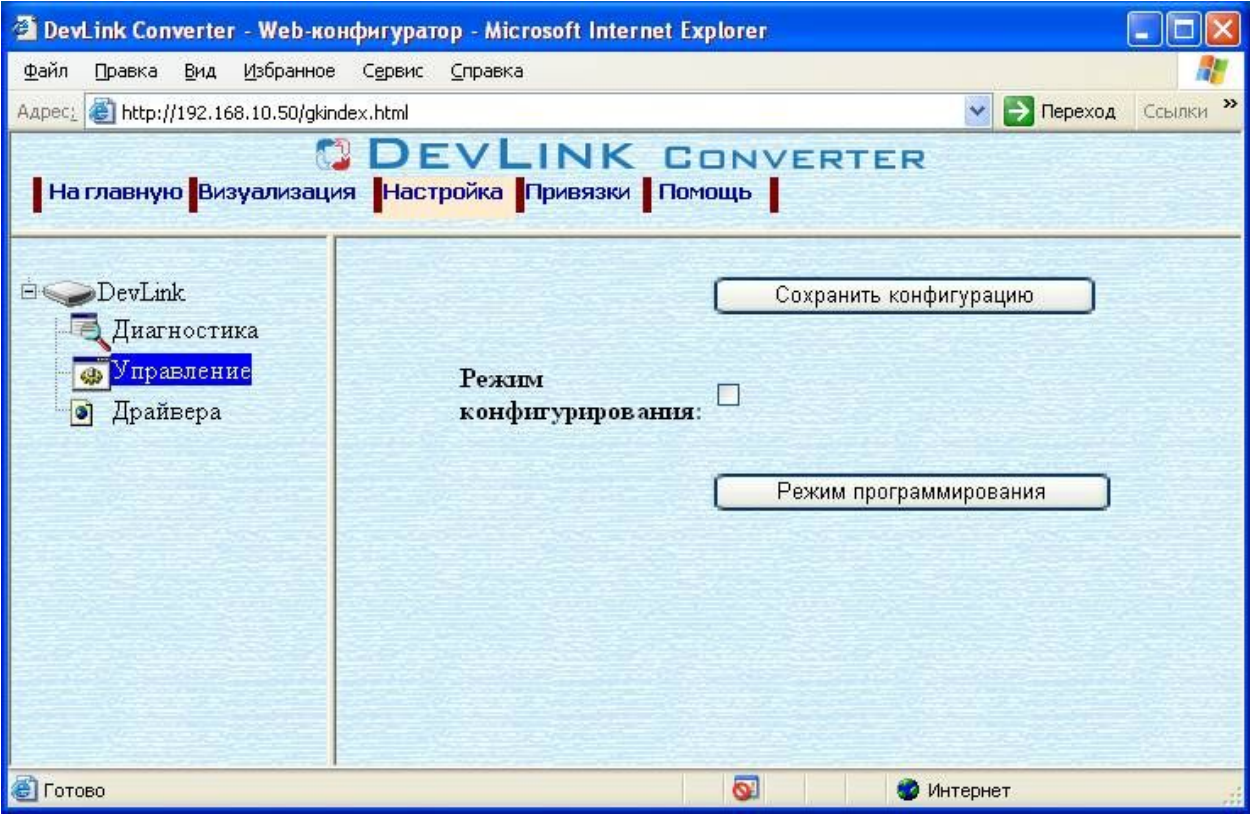

Рисунок 2.1 - Страница «Настройка». Установка режима работы

#### 2) Произвести установку соответствующего установочного пакета драйвера с помощью Web-конфигуратора DevLink.

Система Web-конфигурирования DevLink позволяет осуществлять установку и удаление пакетов дополнительного программного обеспечения, не вошедшего в состав базовой сборки программного обеспечения устройства.

Для запуска Web-конфигуратора нужно в браузере ввести адрес:

http://[IP-адрес DevLink]:10000

Для активации интерфейса установки и удаления инсталляционных пакетов следует развернуть группу параметров Система в левой части главной страницы и перейти по ссылке Установка и удаление пакетов.

Внешний вид интерфейса установки/удаления пакетов приведён на рисунке 2.2.

## Установка и удаление пакетов

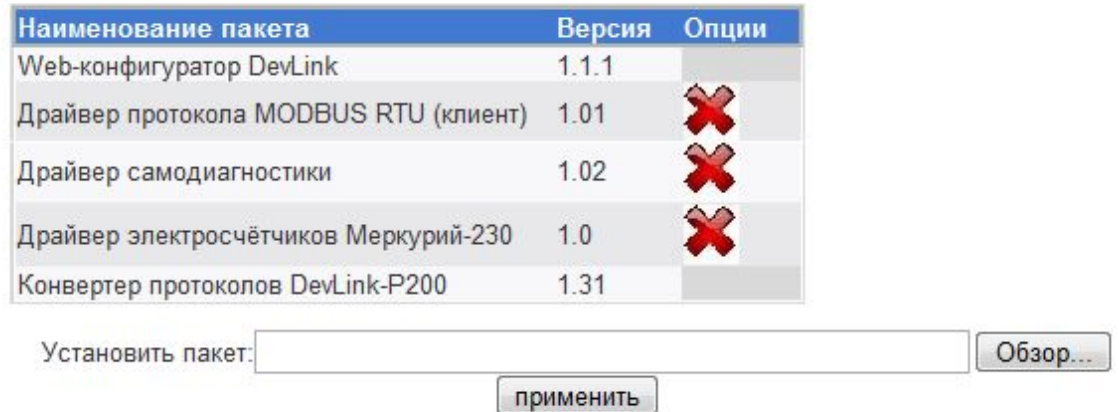

Примечание: После установки или удаления пакетов необходимо нажать на кнопку обновления страницы в браузере

#### Рисунок 2.2 – Установка и удаление пакетов

Для выполнения установки инсталляционного пакета необходимо выполнить следующую последовательность действий:

- Нажать на кнопку Обзор и в появившемся окне открытия файла выбрать файл. содержащий необходимый пакет
- Нажать на кнопку Применить.

После выполнения указанных действий на экране должен отобразиться вновь установленный пакет в списке пакетов. В случае возникновения каких-либо ошибочных ситуаций в процессе установки пакета, на экран выводится сообщение о невозможности установки пакета и текст ошибки, возникшей в процессе установки.

#### 3) По окончании установки необходимых пакетов нужно перевести DevLink в режим основной работы.

Для перевода контроллера в режим основной работы из режима программирования необходимо произвести перезапуск.

При запуске в режиме основной работы DevLink драйверы запускаются менеджером драйверов автоматически.

#### <span id="page-7-0"></span>2.2 Удаление драйвера

Для удаления драйвера необходимо:

- 1) Перевести DevLink в режим программирования
- 2) Произвести удаление соответствующего установочного пакета драйвера с помощью Web-конфигуратора DevLink.

Для удаления пакета с помощью Web-конфигуратора DevLink необходимо нажать на

кнопку с изображением  $\blacktriangleright$ . При этом пакет будет удалён из списка установленных пакетов.

3) По окончании удаления необходимых пакетов нужно перевести DevLink в режим основной работы.

## <span id="page-8-0"></span>**. НАСТРОЙКА ДРАЙВЕРА**

Настройка драйвера производится с помощью Web-конфигуратора.

## **e** Bнимание!

Все настройки драйвера осуществляются в Web-конфигураторе в режиме *«Настройка»***)**

#### <span id="page-8-1"></span>**.),ЗапускSa^(конфигуратора**

Описание запуска Web-конфигуратора приведено в Руководстве Пользователя «Конвертер протоколов DevLink-P200», в подразделе "Web-конфигуратор/Запуск конфигуратора».

#### <span id="page-8-2"></span>**.)-Поддерево настройки драйвера**

После регистрации драйвера в дереве объектов **DevLink-> Драйвера** должна появиться ветка объектов " *ModBus RTU клиент*" (рисунок 3.1).

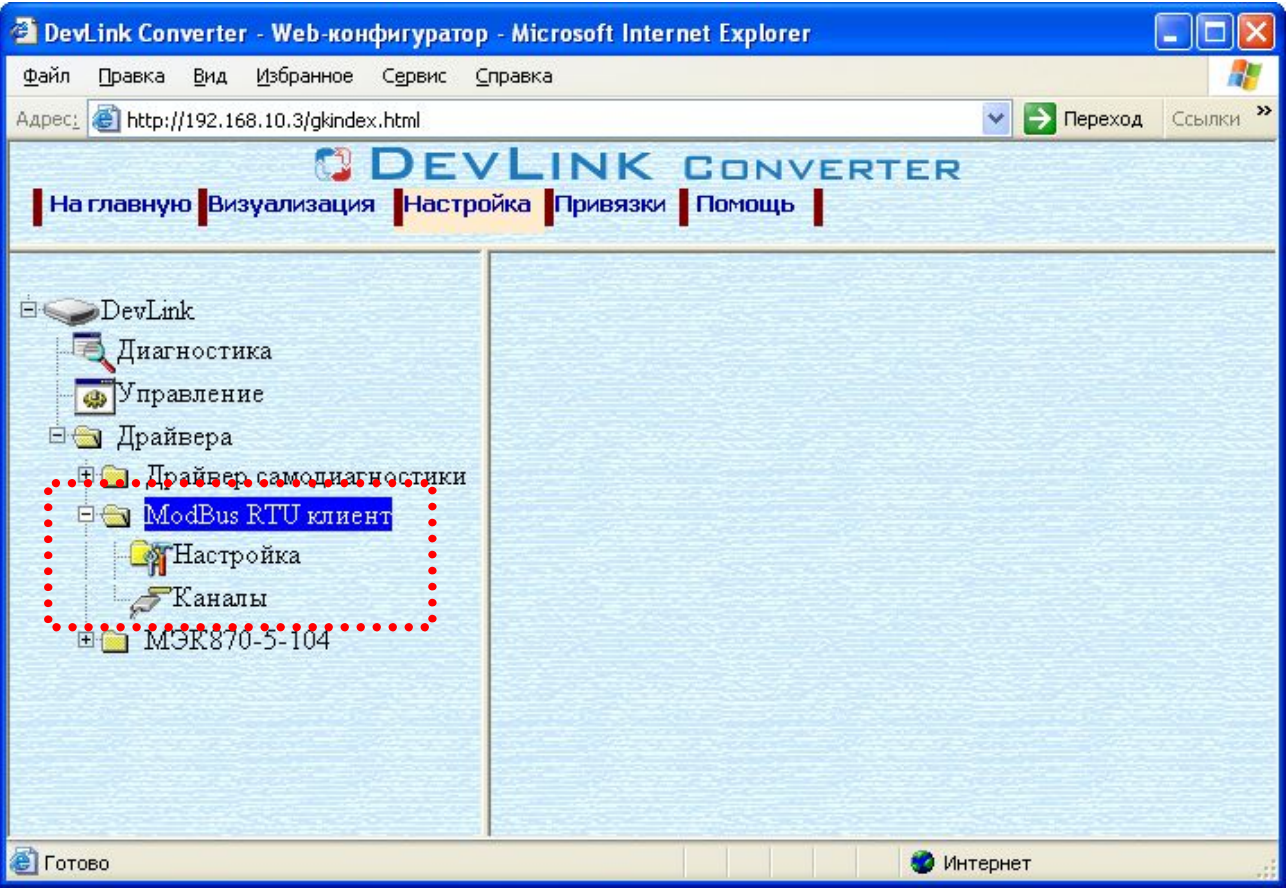

Рисунок 3.1 – Страница «Настройка» Web-конфигуратора. Ветка объектов "*ModBus RTU клиент*"

#### <span id="page-9-0"></span>**.).Добавление канала**

Для добавления канала необходимо выполнить следующие действия:

- · Перейдите на *страницу «Настройка»* Web-конфигуратора
- · Выберите в дереве объектов *папку «Настройка»* драйвера (рисунок 3.2) В результате в правом фрейме (фрейм «Настройка») конфигуратора появится элемент кнопка *«Добавить канал»*

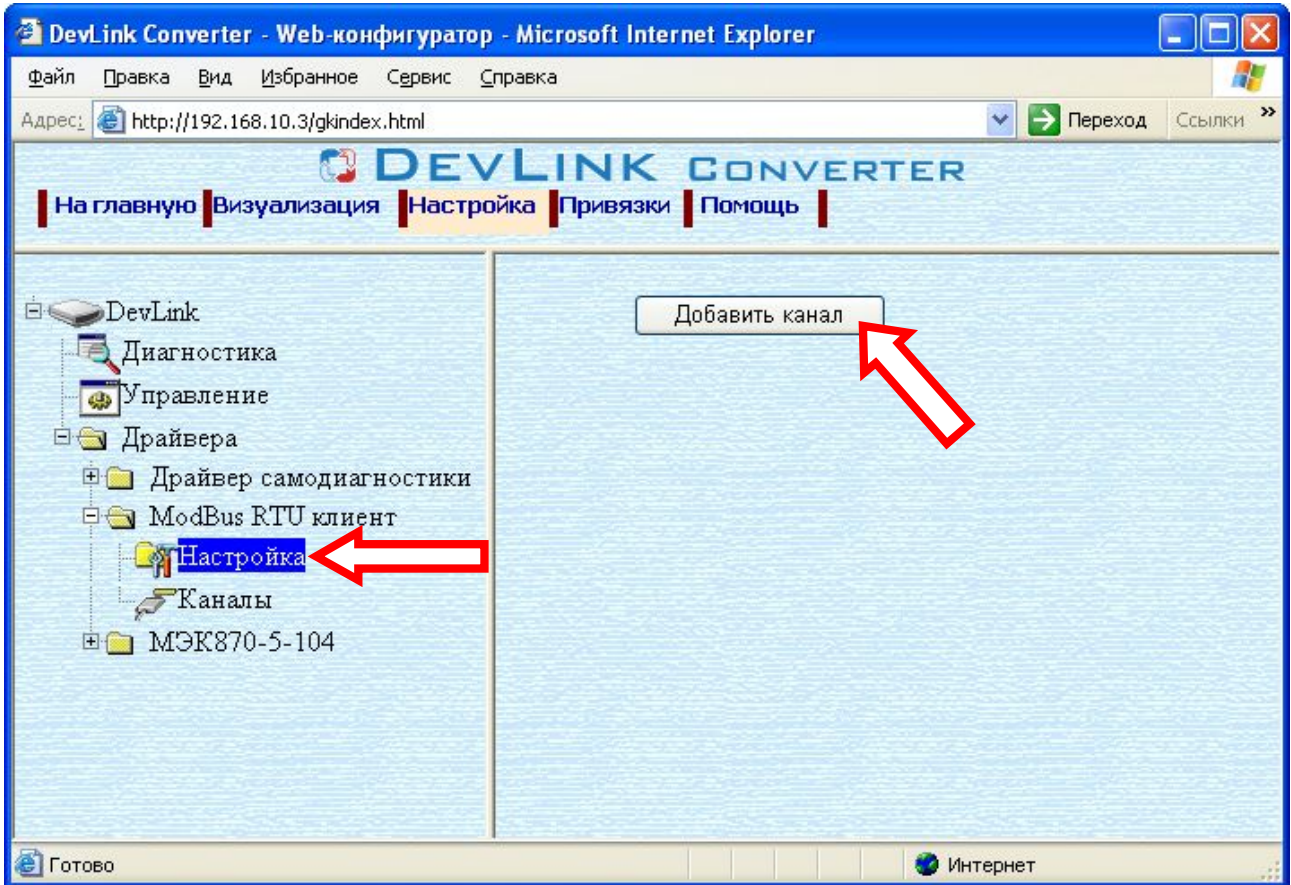

Рисунок 3.2 – Добавление канала драйвера

· Нажмите на кнопку *«Добавить канал»*. В результате будет произведено добавление канала. Дерево объектов будет обновлено. Папка «Каналы» драйвера должна содержать поддерево, относящееся к новому каналу (рисунок 3.3).

Имя каждого канала для уникальности содержит постфикс, содержащий порядковый номер канала:

Канал\_X,

где Х – порядковый номер канала.

## **ДРАЙВЕР ПРОТОКОЛАIK@>QONPQ#КЛИЕНТСКАЯ ЧАСТЬ\$**

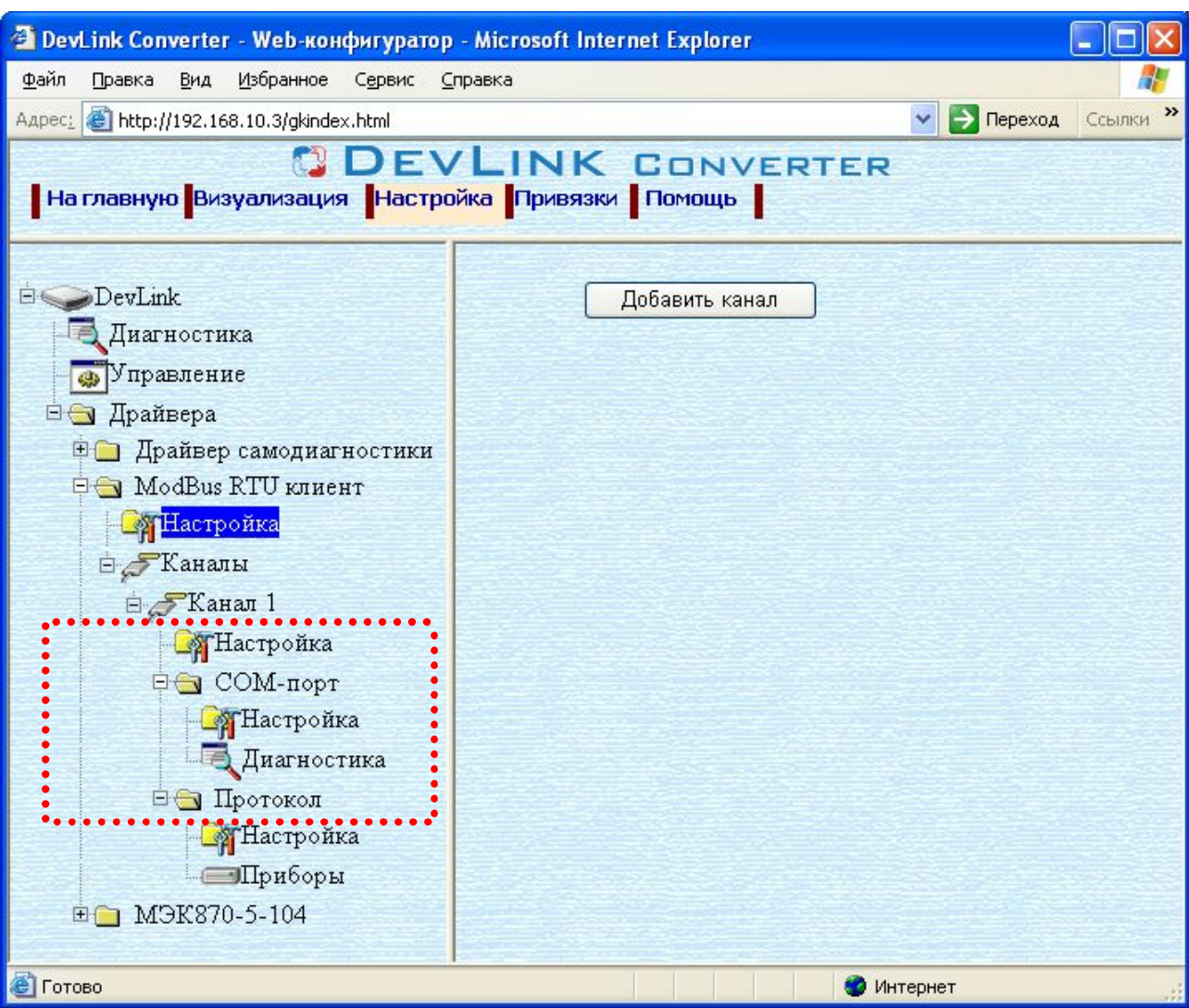

Рисунок 3.3 – Поддерево нового канала драйвера

Для добавления очередного канала необходимо повторить вышеперечисленные действия.

### <span id="page-10-0"></span>**.)/Удаление канала**

Для удаления канала необходимо выполнить следующие действия:

- · Перейдите на *страницу «Настройка»* Web-конфигуратора
- · Выберите в дереве объектов *папку «Настройка»* нужного канала драйвера (рисунок 3.4). В результате в правом фрейме (фрейм «Настройка») конфигуратора появится элемент кнопка *«Удалить канал»*
- · Нажмите на кнопку *«Удалить канал».* В результате будет произведено удаление канала. В результате поддерево объектов канала будет удалено и произойдёт переименование всех других каналов драйвера при их наличии.

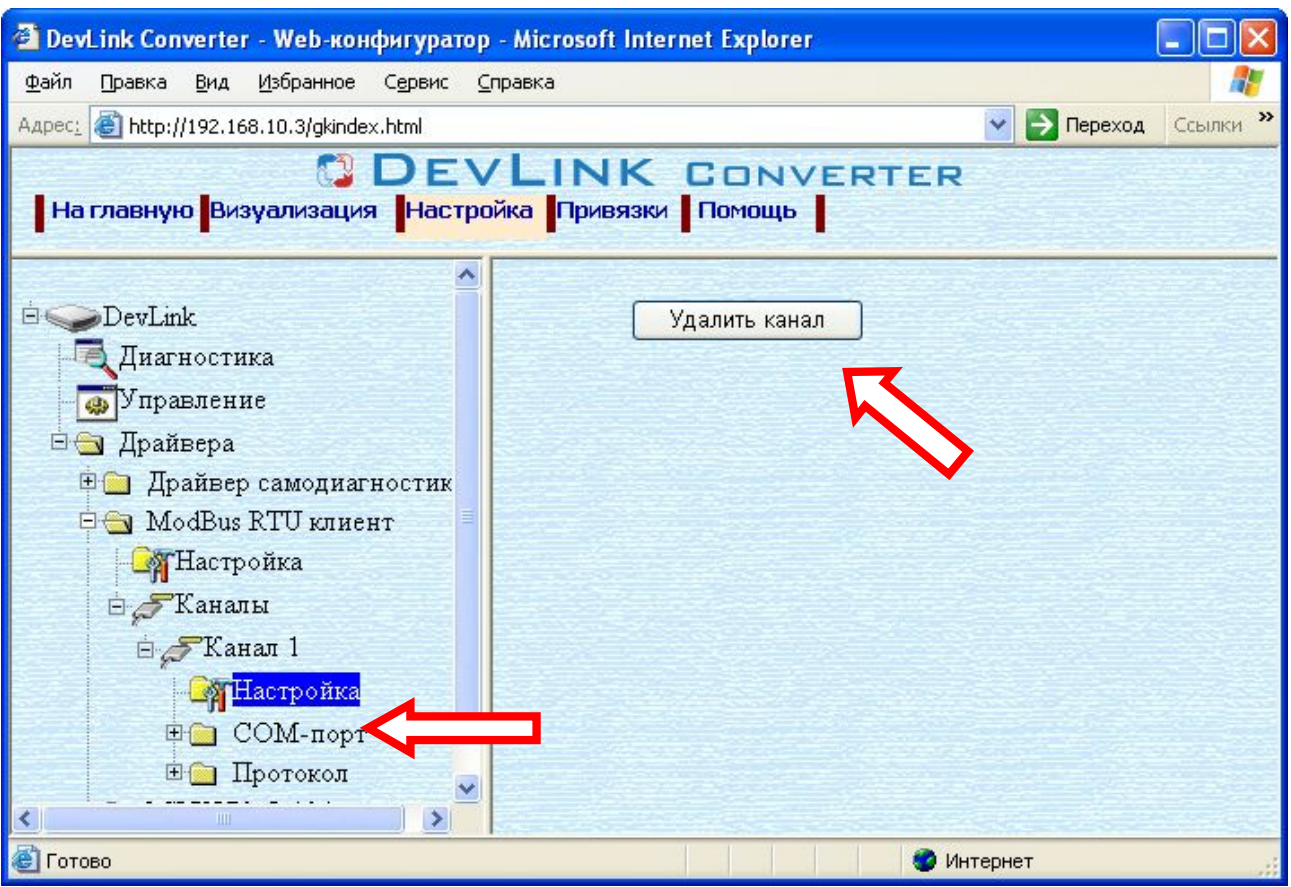

Рисунок 3.4 – Удаление канала

### <span id="page-11-0"></span>**.)0Добавление прибора в канал**

Для добавления *прибора* в канал драйвера необходимо выполнить следующие действия:

- · Перейдите на *страницу «Настройка»* Web-конфигуратора
- · Выберите в дереве объектов *папку «Настройка»* протокола драйвера нужного канала (рисунок 3.5).

В результате в правом фрейме (фрейм «Настройка») конфигуратора появится элементы *«Добавить прибор», «Интервал опроса», «Интервал между пакетами», «Количество попыток связи», «Применить».*

· Для добавления прибора нажать кнопку "*Добавить прибор".*

## **ДРАЙВЕР ПРОТОКОЛАIK@>QONPQ#КЛИЕНТСКАЯ ЧАСТЬ\$**

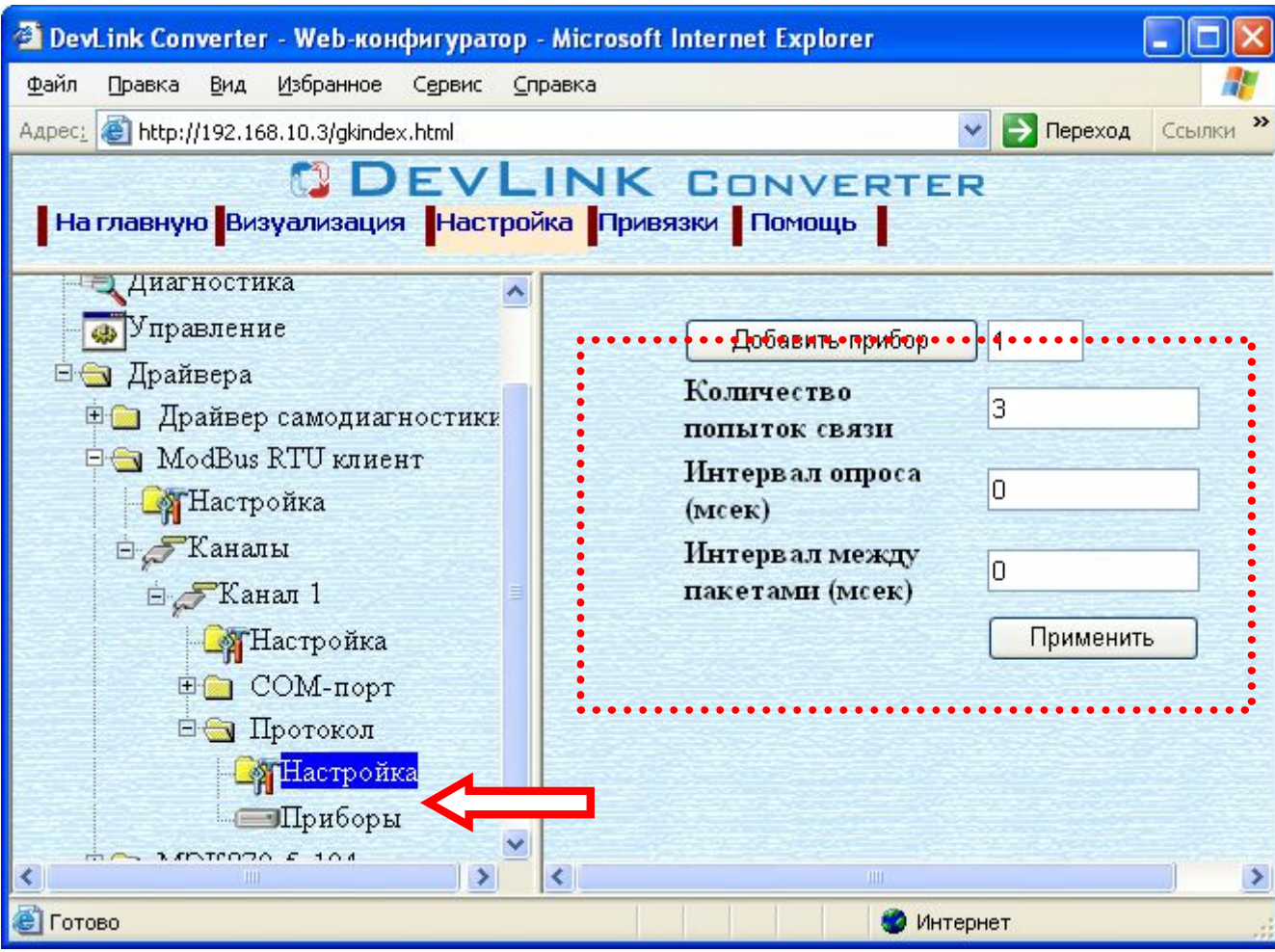

Рисунок 3.5 – Добавление прибора в канал

Имя каждого *прибора* для уникальности содержит постфикс, содержащий порядковый номер прибора в канале:

*Прибор\_X*,

где Х – порядковый номер прибора в канале.

### <span id="page-12-0"></span>**.)1Удаление прибора**

Для удаления прибора из канала необходимо выполнить следующие действия:

- · Перейдите на *страницу «Настройка»* необходимого для удаления прибора. В результате в правом фрейме (фрейм «Настройка») конфигуратора появится элемент кнопка *«Удалить прибор»* (рисунок 3.6).
- · Нажмите на кнопку *«Удалить прибор».* В результате будет произведено удаление прибора из канала драйвера.

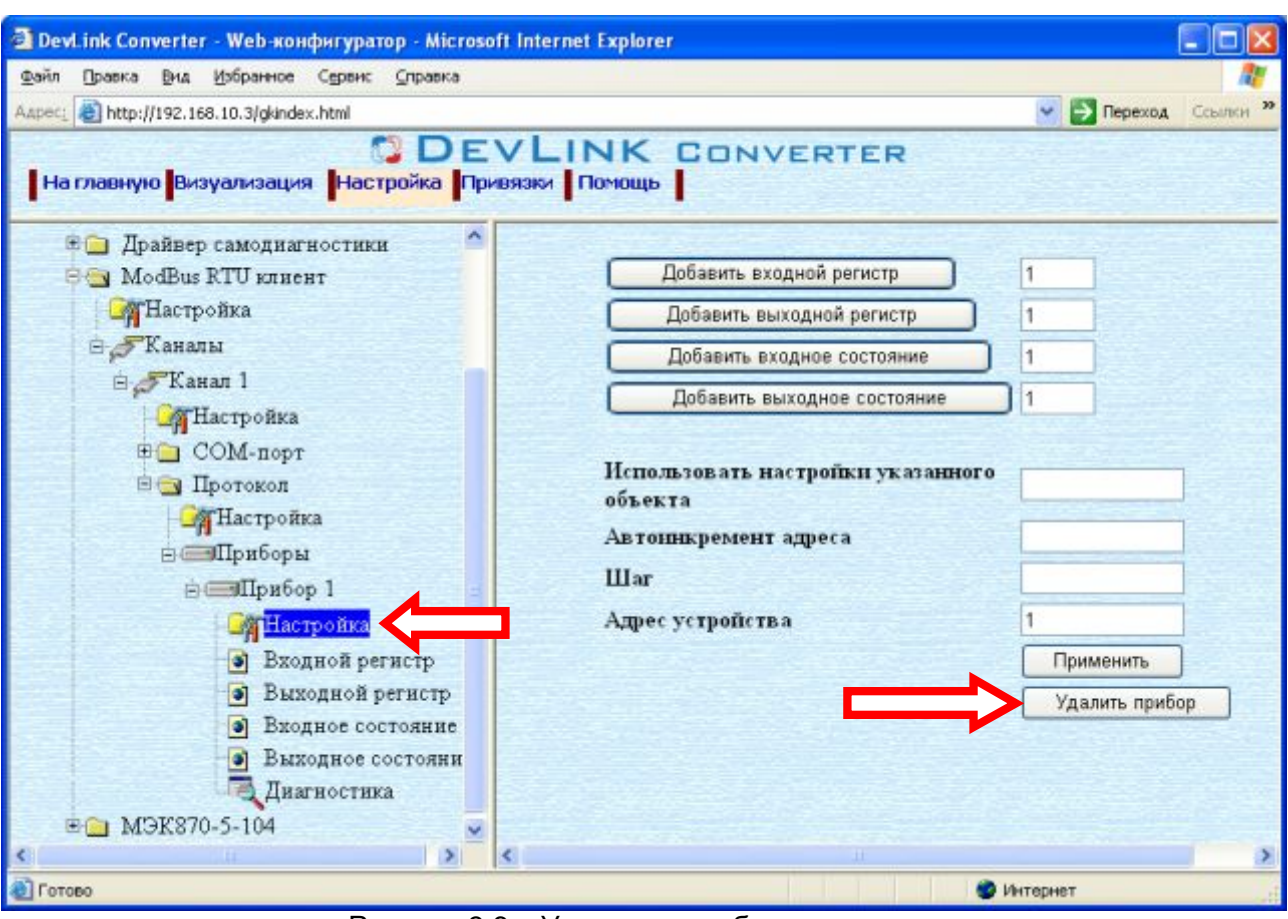

Рисунок 3.6 – Удаление прибора из канала

### <span id="page-13-0"></span>**.)2Добавление регистров**

Для добавления регистров в прибор необходимо выполнить следующие действия:

- · Перейдите на *страницу «Настройка»* Web-конфигуратора
- · Выберите в дереве объектов *папку «Настройка»* протокола драйвера нужного канала (рисунок 3.7).

В результате в правом фрейме (фрейм «Настройка») конфигуратора появится кнопки действия: *«Добавить входной регистр»,* 

*«Добавить выходной регистр»,* 

*«Добавить входное состояние»,* 

*«Добавить выходное состояние»,* 

 *а также элементы управления:* 

*«Использовать настройки указанного объекта»,* 

*«Авто-инкремент адреса»* 

- *«Шаг»*
- *«Адрес устройства»*
- Если нужно создавать регистры с настройками, аналогичными уже созданного регистра, введите в элемент *«Использовать настройки указанного объекта»*  номер необходимого объекта. Если нужно создавать регистры по умолчанию, элемент *«Использовать настройки указанного объекта»* должен содержать 0 (ноль) или быть пустым.

Для применения значения *«Использовать настройки указанного объекта»*  нажмите кнопку «Применить».

## **ДРАЙВЕР ПРОТОКОЛАIK@>QONPQ#КЛИЕНТСКАЯ ЧАСТЬ\$**

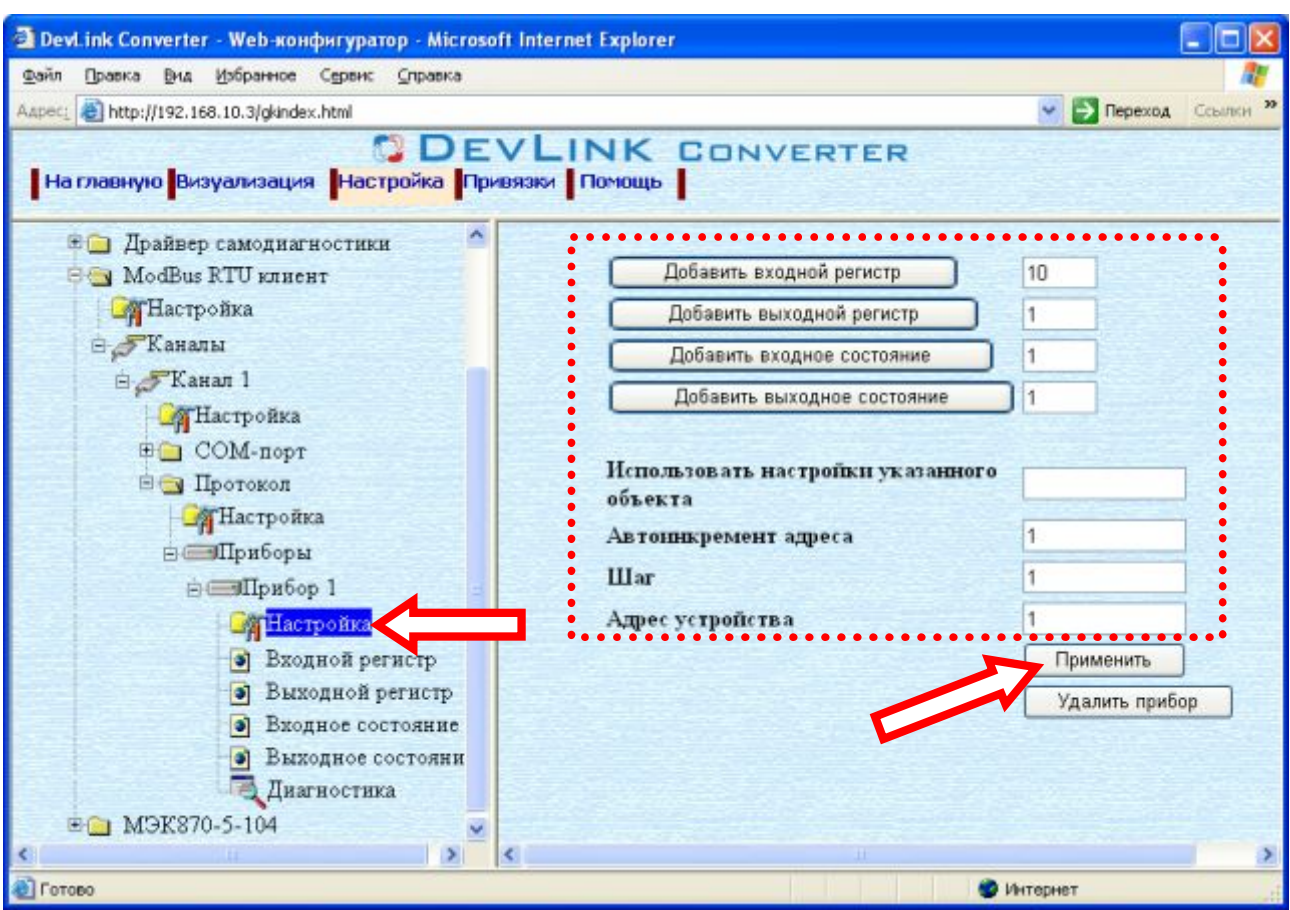

Рисунок 3.7 – Добавление регистров

- · Для использования автоматической инкрементации адреса в элемент управления *«Авто-инкремент адреса»* введите начальный адрес, в поле *«Шаг»* введите шаг, с которым будет изменяться адрес, нажмите кнопку «Применить».
- · Введите в поле ввода, расположенное справа от кнопки *«Добавить …»,*  необходимое количество новых регистров. Число должно быть от 1 до 1000 включительно
- · Нажмите на кнопку *«Добавить …»*. В результате будет произведено добавление в прибор соответствующего количества новых регистров. Дерево объектов будет обновлено. Соответствующая папка регистров должна содержать новые регистры.

Имя каждого *регистра* для уникальности содержит постфикс, содержащий порядковый номер регистра:

[тип регистра]\_X,

где Х – порядковый номер регистра данного типа в приборе.

### <span id="page-14-0"></span>**.)3Удаление регистров**

Для удаления регистров из канала необходимо выполнить следующие действия:

- · Перейдите на *страницу «Настройка»* Web-конфигуратора
- · Выберите в дереве папку, содержащую регистры, которые нужно удалить (рисунок 3.8).

В результате в верхней части правого фрейма конфигуратора появится таблица, содержащая список существующих объектов

В таблице выделите все необходимые регистры для удаления

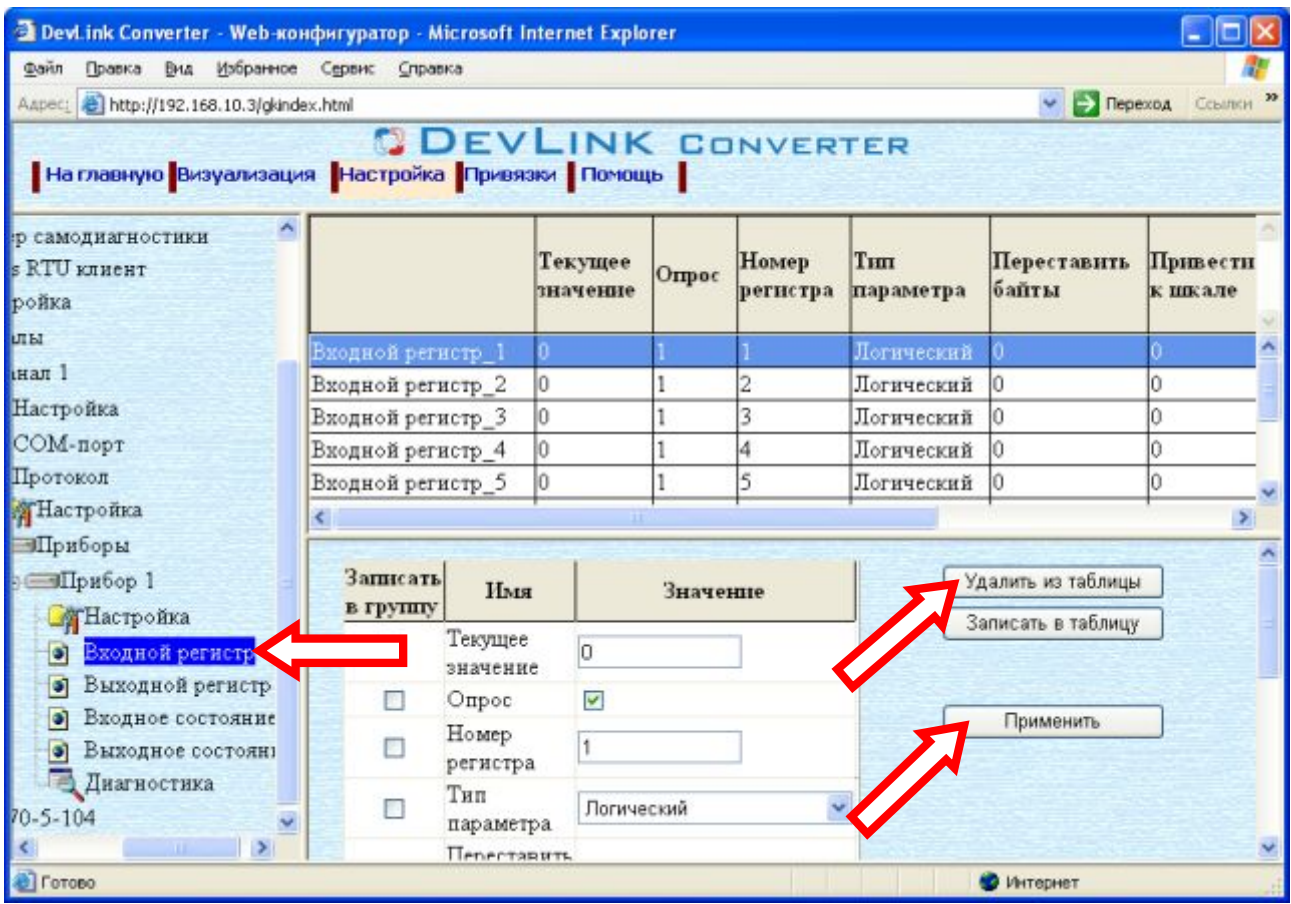

Рисунок 3.8 – Удаление регистров

- · Нажмите на кнопку *«Удалить из таблицы».* В результате будет произведено визуальное удаление регистров из таблицы.
- · После чего можно приступать к настройке следующего регистра или группы регистров в данной таблице или продолжить удаление.
- · Нажмите кнопку «Применить», чтобы применить сделанные в таблице изменения.

#### <span id="page-15-0"></span>**.)4Конфигурирование драйвера**

#### 3.9.1 Конфигурирование канала

К параметрам настройки модуля COM-порта относятся:

- <span id="page-15-1"></span>• Номер COM-порта
- · Скорость обмена
- · Количество бит данных
- · Количество стоповых бит
- · Чётность
- · Режим работы COM-порта
- · Ожидание ответа (время ожидания ответа на запрос);

Для установки параметров настройки модуля COM-порта выполните следующие действия:

- · Перейдите на страницу «Настройка» Web-конфигуратора
- · Выберите в дереве объектов *папку «Настройка»* модуля COM-порта нужного канала драйвера (рисунок 3.9).

В результате в правом фрейме (фрейм «Настройка») конфигуратора появятся соответствующие элементы управления для настройки модуля COM-порта.

Задайте необходимые настройки и для их применения нажмите кнопку  $\bullet$ «Применить» (рисунок 3.9).

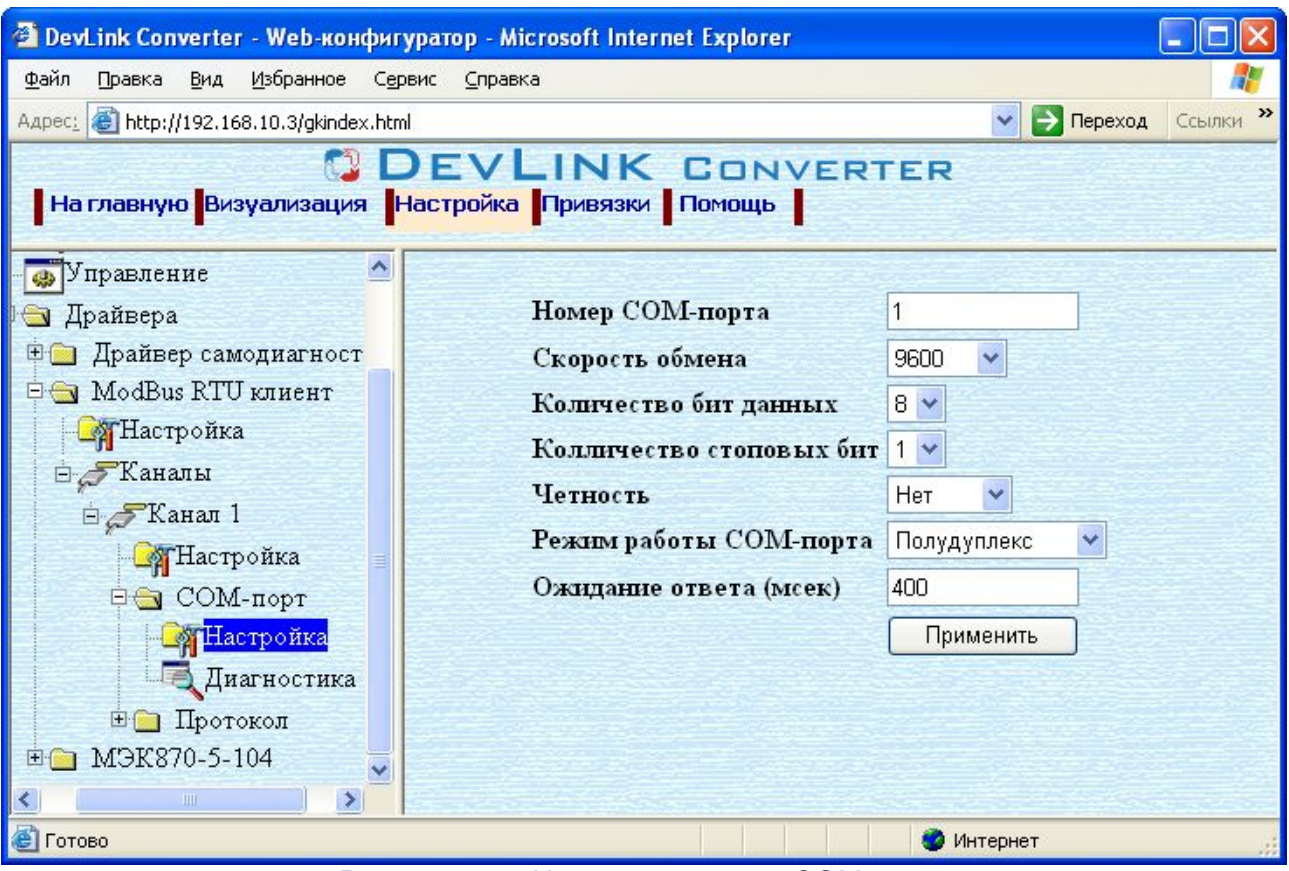

Рисунок 3.9 - Настройка модуля СОМ-порта

К параметрам настройки уровня протокола относятся:

- Количество попыток связи:  $\bullet$
- $\bullet$ Интервал опроса (мсек);
- Интервал между пакетами (время в миллисекундах от приёма ответного пакета до посылки следующего запроса).

Для установки параметров настройки уровня протокола выполните следующие действия:

- Перейдите на страницу «Настройка» Web-конфигуратора
- $\bullet$ Выберите в дереве объектов палку «Настройка» в ветке "Протокол" (рисунок  $3.10$ ).

В результате в правом фрейме (фрейм «Настройка») конфигуратора появятся соответствующие элементы управления.

Задайте необходимые настройки и для их применения нажмите кнопку  $\bullet$ «Применить» (рисунок 3.10).

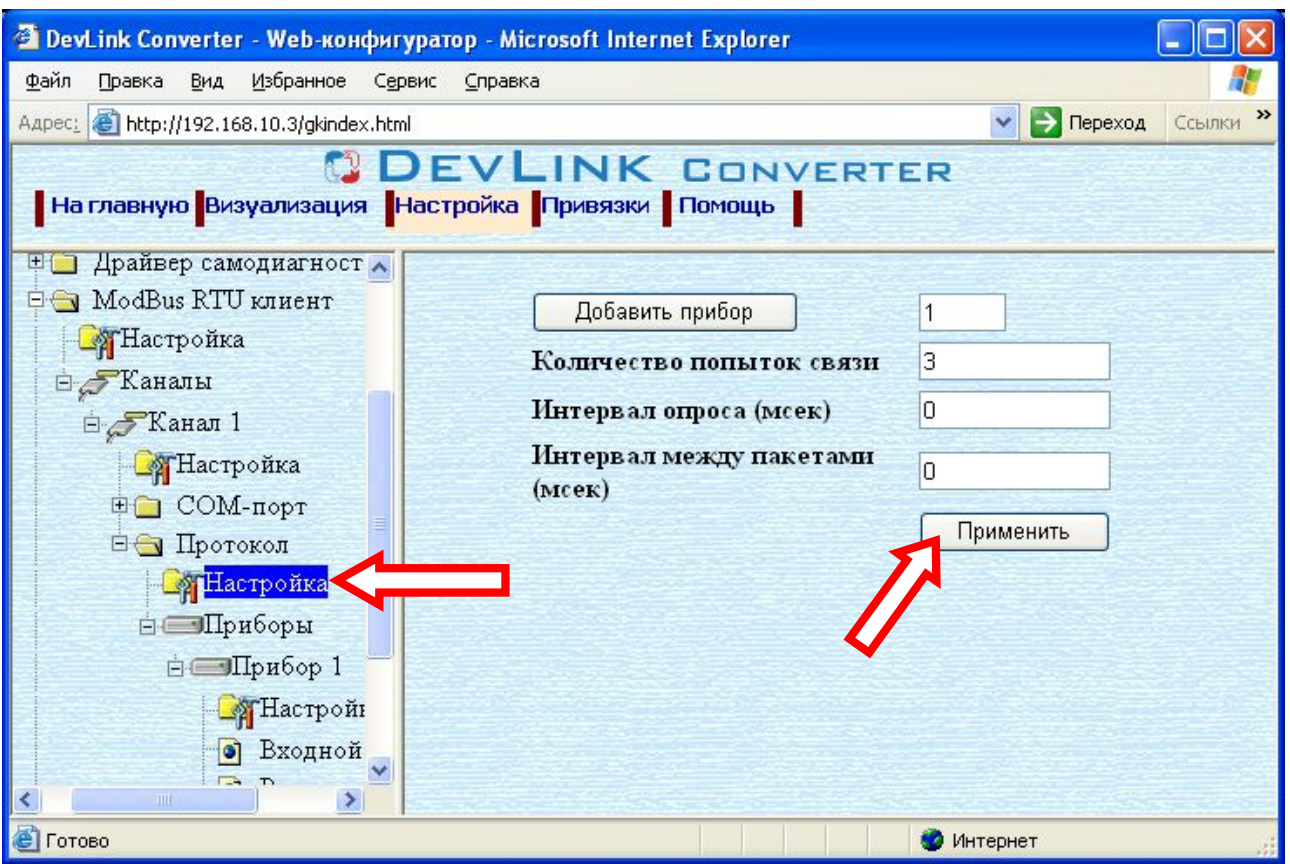

Рисунок 3.10 – Настройка уровня протокола

<span id="page-17-0"></span>3.9.2 Конфигурирование прибора

К настройкам прибора относится:

· Адрес устройства

Для установки параметров настройки прибора выполните следующие действия:

- · Перейдите на *страницу «Настройка»* Web-конфигуратора
- · Выберите в дереве объектов *папку «Настройка»* нужного прибора (рисунок 3.11). В результате в правом фрейме (фрейм «Настройка») конфигуратора появятся соответствующие элементы управления для настройки прибора*.*
- Задайте необходимые настройки и для их применения нажмите кнопку «Применить» (рисунок 3.11).

## ДРАЙВЕР ПРОТОКОЛА MODBUS RTU (КЛИЕНТСКАЯ ЧАСТЬ)

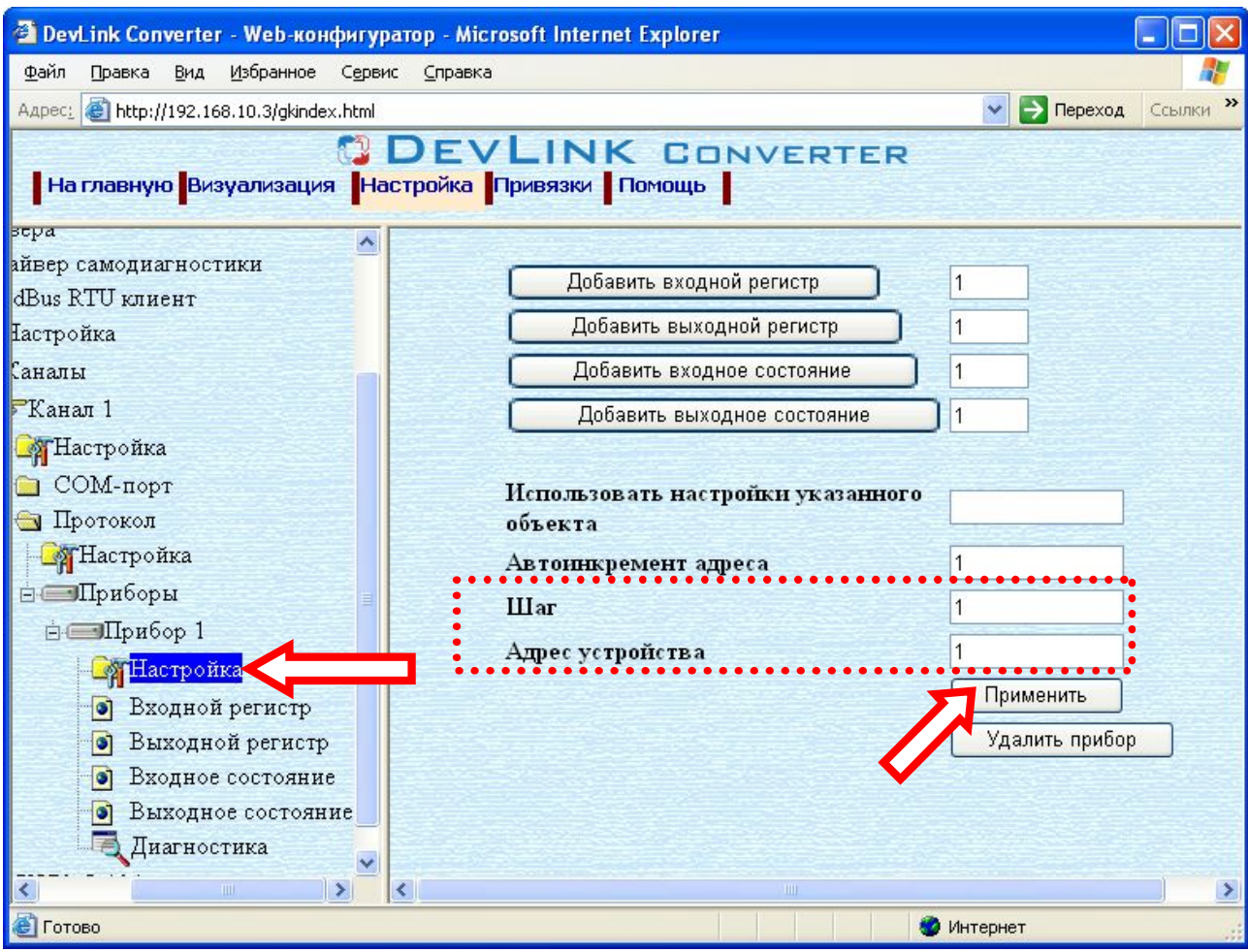

Рисунок 3.11 - Настройка прибора

### <span id="page-18-0"></span>3.9.3 Конфигурирование регистров

Параметр настройки регистра:

- Текущее значение объекта информации
- Номер регистра  $\bullet$
- Тип параметра (Данный параметр отсутствует у регистров состояния)
- Перевернуть байты настройка, определяющая порядок байт (Данный параметр отсутствует у регистров состояния)
- Привести к шкале (Данный параметр отсутствует у регистров состояния)
- Нижняя граница в приборе (Данный параметр отсутствует у регистров состояния)
- Верхняя граница в приборе (Данный параметр отсутствует у регистров состояния)
- Нижняя граница (Данный параметр отсутствует у регистров состояния)
- Верхняя граница (Данный параметр отсутствует у регистров состояния)

Для установки параметров регистров выполните следующие действия:

- Перейдите на страницу «Настройка» Web-конфигуратора.
- Выберите в дереве нужный тип регистров (рисунок 3.12) В результате в верхней части правого фрейма конфигуратора появится таблица, содержащая список существующих регистров данного типа и в нижней части соответствующие элементы управления.
- В таблице выделить строки, соответствующие нужным регистрам.

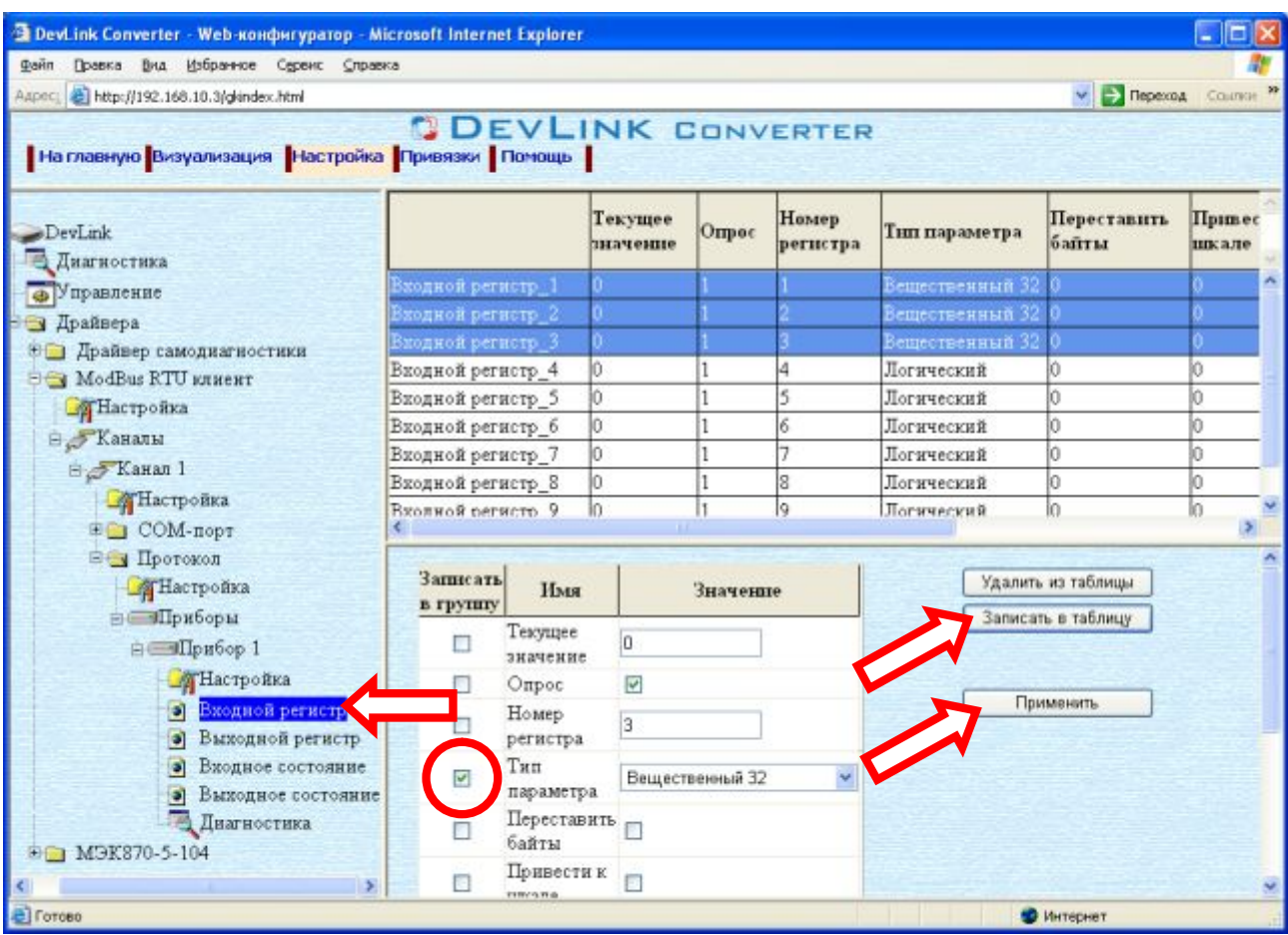

Рисунок 3.12 - Настройка регистров

- (При групповом изменении) Установить галочки «Записать в группу» у свойств для группового изменения в нижней части фрейма.
- · Задайте нужные значения свойств с помощью специальных элементов управления в нижней части фрейма.
- Нажать кнопку «Записать в таблицу», в результате чего данные занесутся в таблицу.
- · После чего можно приступать к настройке следующего регистра или группы регистров в данной таблице.
- · Для применения всех изменений в таблице необходимо нажать кнопку «Применить».

## <span id="page-20-0"></span>**/ ДИАГНОСТИКА**

В процессе функционирования драйвер формирует диагностическую информацию о своей работе. Драйвер поддерживает диагностику модуля COM-порта и диагностику каждого пробора. Просмотр диагностической информации драйвера производится в основном режиме работы драйвера с помощью Web-конфигуратора.

Для просмотра диагностической информации модуля COM-порта необходимо выполнить следующие действия:

- · Перейдите на *страницу «Визуализация»* Web-конфигуратора.
- · Выберите в дереве объектов *папку «Диагностика»* в ветке «COM-порт*»* драйвера (рисунки 4.1).

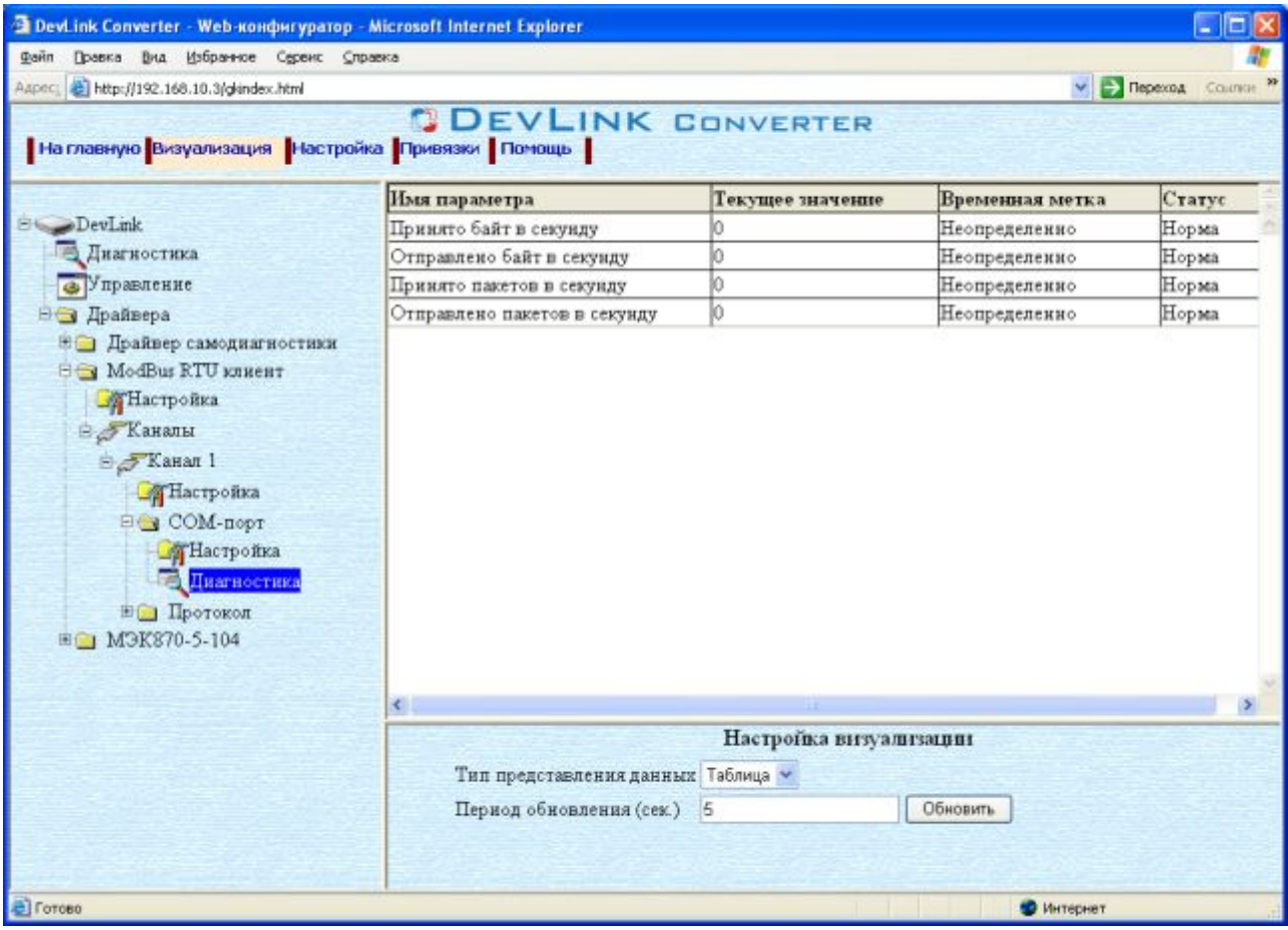

Рисунок 4.1 – Диагностическая информация модуля COM-порта драйвера

В результате в правом фрейме (фрейм «Визуализация») конфигуратора появится требуемая диагностическая информация*.*

Более подробное описание визуализации данных приведено в Руководстве Пользователя «Конвертер протоколов DevLink–P200», в подразделе "Web-конфигуратор/Визуализация».

К диагностической информации модуля COM-порта драйвера относится:

- · Принято байт в секунду количество прочитанных байт в секунду
- · Отправлено байт в секунду количество записанных байт в секунду
- · Принято пакетов в секунду количество прочитанных пакетов в секунду
- · Отправлено пакетов в секунду количество записанных пакетов в секунду;

Для просмотра диагностической информации прибора необходимо выполнить следующие действия:

- · Перейдите на *страницу «Визуализация»* Web-конфигуратора.
- · Выберите в дереве объектов *папку «Диагностика»* в ветке *«Прибор\_X»* драйвера (рисунки 4.2).

В результате в правом фрейме (фрейм «Визуализация») конфигуратора появится диагностическая информация по выбранному прибору*.*

| <sup>3</sup> DevLink Converter - Web-конфигуратор - Microsoft Internet Explorer<br>- 10                                                                               |                                                                       |                  |                 |         |
|----------------------------------------------------------------------------------------------------|-----------------------------------------------------------------------|------------------|-----------------|---------|
| Файл Правка Вид Избранное Серенс Справка                                                                                                    |                                                                       |                  |                 |         |
| v - Переход Социон<br>Aspec: 2 http://192.168.10.3/gkindex.html                                                                                                    |                                                                       |                  |                 |         |
| <b>DEVLINK CONVERTER</b><br>На главную Визуализация Настройка Привязки Помощь                                                                                         |                                                                       |                  |                 |         |
|                                                                                                    | Имя параметра                                                         | Текущее значение | Временная метка | Crarve  |
| DevLink                                                                                                    | Флаг наличия связи                                                    |                  | Неопределенно   | Неопред |
| Диагностика                                                                                                    | Период опроса                                                         |                  | Неопределенно   | Неопред |
| • Управление                                                                                                    | Количество обрывов связи                                              |                  | Неопределенно   | Неопред |
| <b>В Драйвера</b>                                                                                                    | Количество ошибок контрольной суммы                                   | ю                | Неопределенно   | Неопред |
| <b>Е Прайвер самодиагностики</b>                                                                                                    | Количество отстутствия ответа                                         | ю                | Неопределенно   | Неопред |
| ⊜⊿ Канал 1<br>Пастройка<br><b>BO</b> COM-nopT<br>⊟ Протокол<br><b>Прет</b> Настройка<br>⊟ «Приборы<br><b>∈ «Прибор 1</b><br><b>F</b> Настройка<br>• Входной регистр с |                                                                       |                  |                 | $\,$    |
|                                                                                                    | • Выходной регист<br>Настройка визуализации<br>Входное состояни<br>۵ì |                  |                 |         |
| Выходное состоя<br>$\vert \bullet \rangle$<br><b>Г. Диагностика</b><br>图 M9K870-5-104                                                                                 | Тип представления данных Таблица •<br>Период обновления (сек.)<br> 1  | Обновить         |                 |         |
| $\geq$                                                                                                    |                                                                       |                  |                 |         |
| C Forces                                                                                                    |                                                                       |                  | • Интернет      |         |

Рисунок 4.2 – Диагностическая информация прибора.

К диагностической информации прибора относится:

- · Флаг наличия связи с устройством;
- · Период опроса устройства (в миллисекундах);
- · Количество обрывов связи с устройством.
- · Количество ошибок контрольной суммы;
- · Количество отсутствия ответа;

## <span id="page-22-0"></span>5 ПРИЛОЖЕНИЕ А

## <span id="page-22-1"></span>5.1 Перечень поддерживаемых MODBUS функций

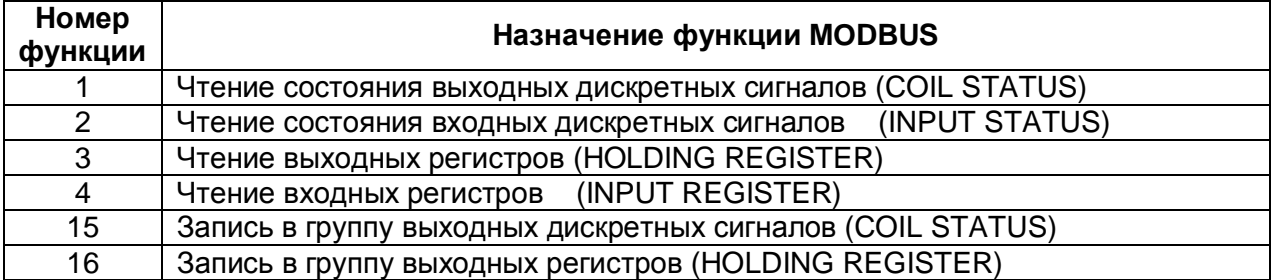